# NOMADE ACCESS

## GUIDE D'UTILISATION

NOMADE ACCESS SOLUTION EMBARQUÉE *BY* EKTACOM

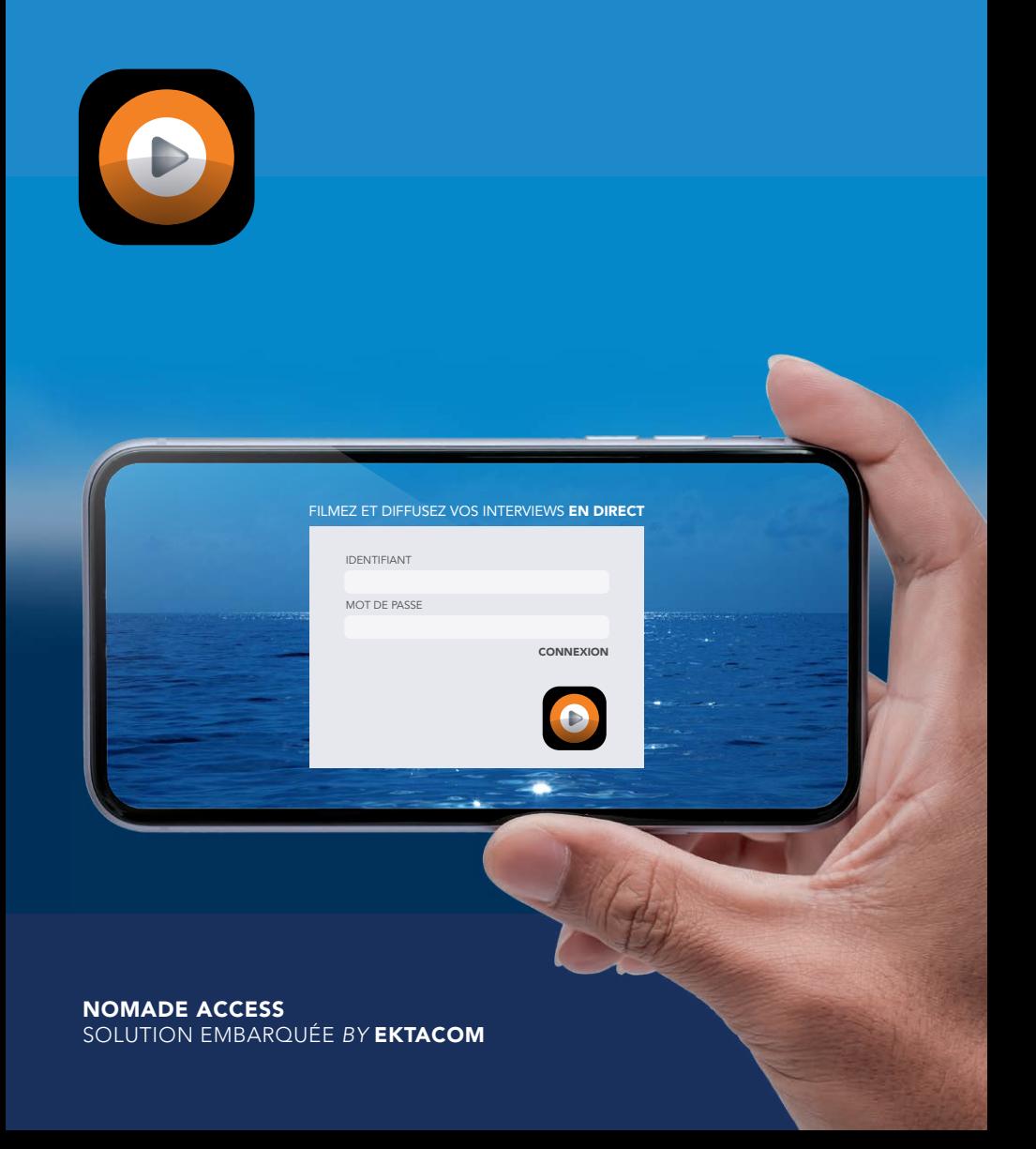

## CONNECTEZ-VOUS À L'APPLICATION NOMADE ACCESS

Après votre connexion nous vous proposons de paramétrer une caméra externe. • CameraIP (RTSP) OU • GoPro 8 Black

Vous pouvez annuler l'ajout d'une caméra avec le bouton « Annuler » en haut à droite.

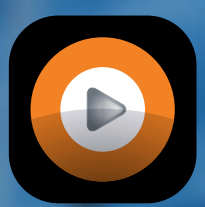

## FILMEZ ET DIFFUSEZ VOS INTERVIEWS EN DIRECT

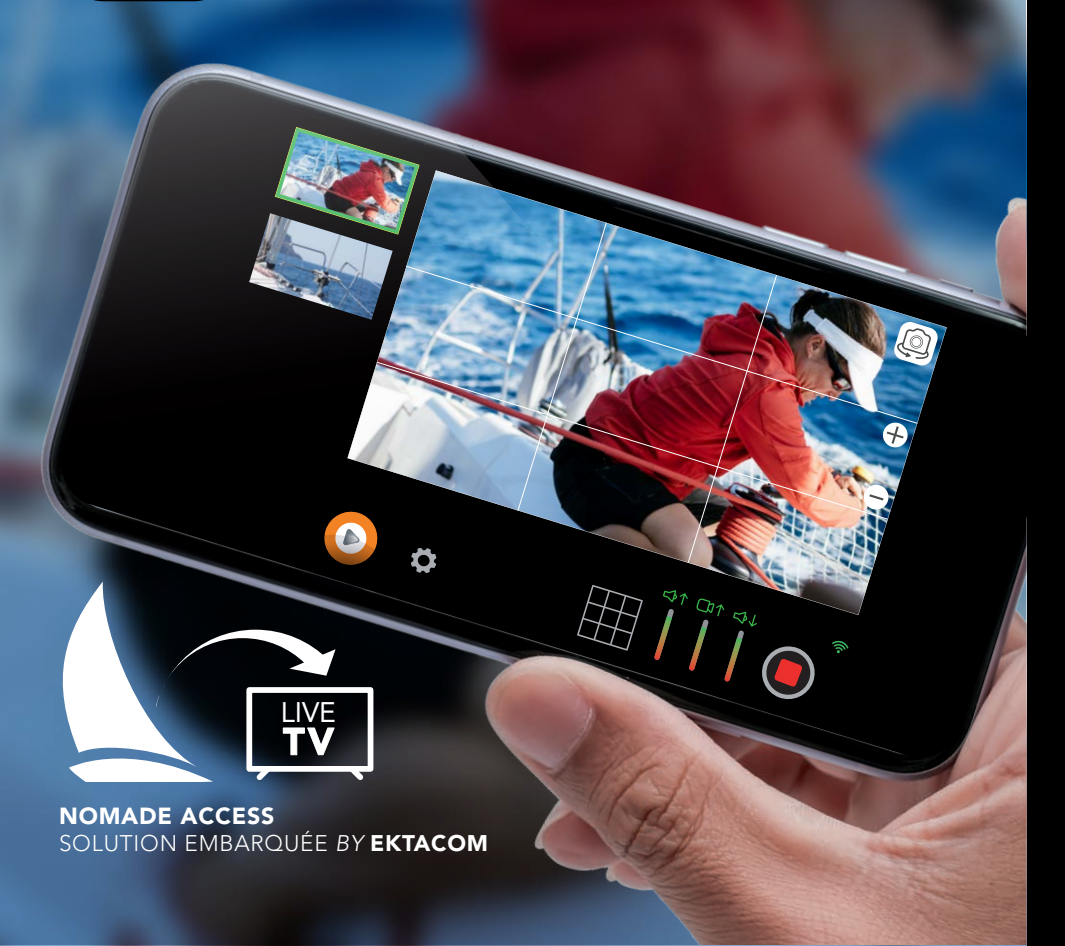

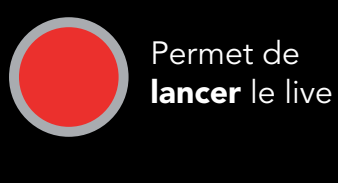

Permet de stopper le live

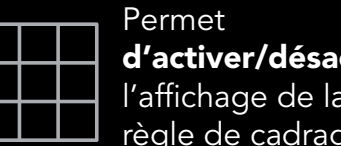

d'activer/désactiver l'affichage de la règle de cadrage

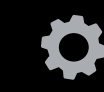

Permet d'accéder aux paramètres (Changer de camera externe et se déconnecter)

Audio sortante (transmission vers la terre)  $\bigcirc$  Aucune transmission audio

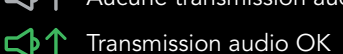

Transmission audio OK

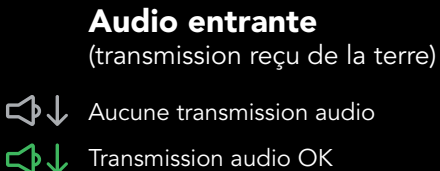

Vidéo sortante (transmission vers la terre)

**TIT** Aucune transmission vidéo

**Thansmission vidéo OK** 

La jauge donne un indicateur de la qualité de la transmission/réception

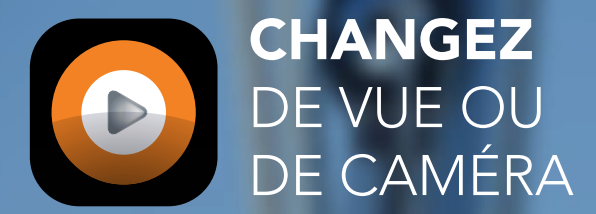

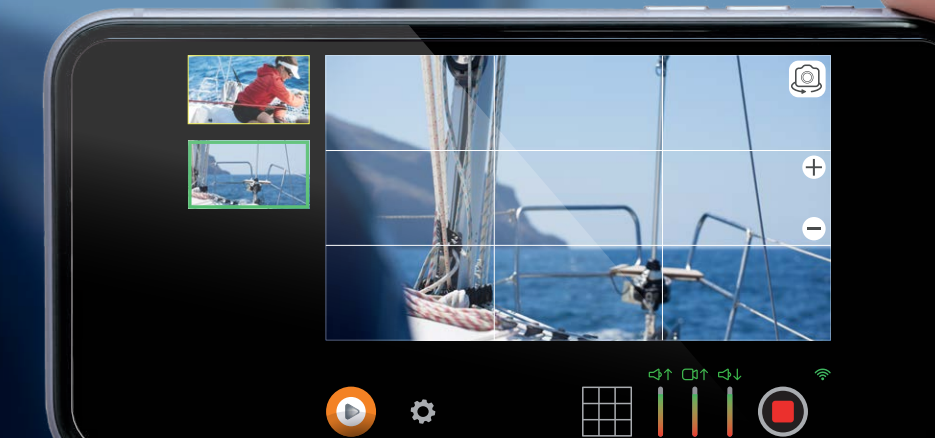

NOMADE ACCESS SOLUTION EMBARQUÉE *BY* EKTACOM

 $|{\bf{O}}|$  $\overline{\phantom{a}}$ 

#### POUR CHANGER DE CAMÉRA (avant / arrière)

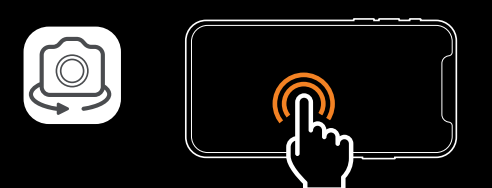

Cliquez sur l'icône caméra ou double tap sur l'écran

#### POUR ZOOMER

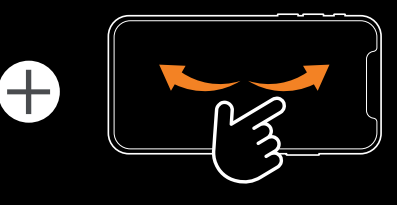

Cliquez sur l'icône ou pincement vers l'extérieur

#### POUR DÉZOOMER

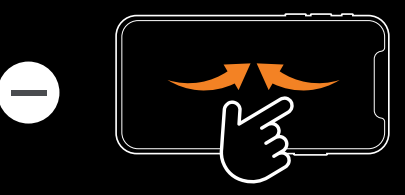

Cliquez sur l'icône ou pincement vers l'intérieur

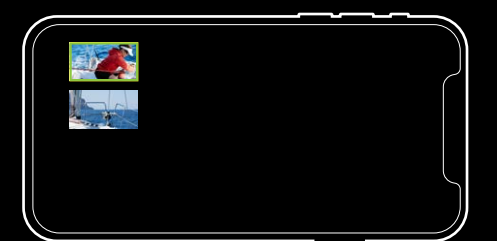

ce panneau vous permet de visualiser et sélectionner la caméra que vous souhaitez streamer.

### **CONFIGUREZ** VOTRE INTERFACE

L'interface de Nomade ACCESS peut être configurée de plusieurs façons (voir écrans ci-contre). Pour passer d'une configuration à une autre, faites un **glissement** de gauche à droite ou de droite à gauche :

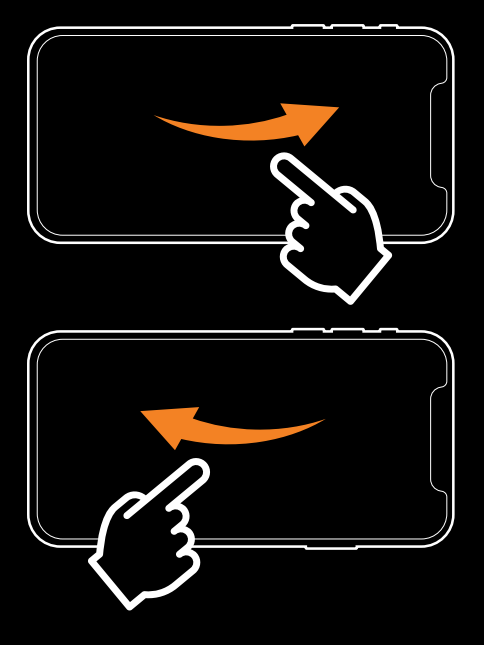

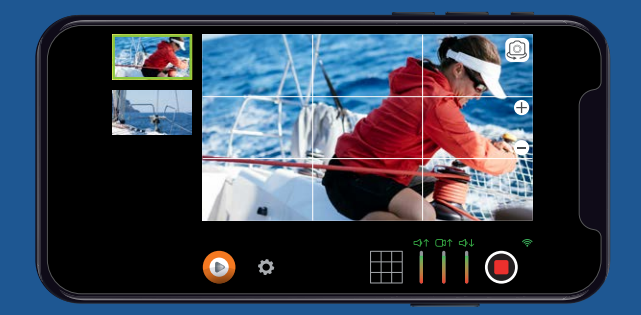

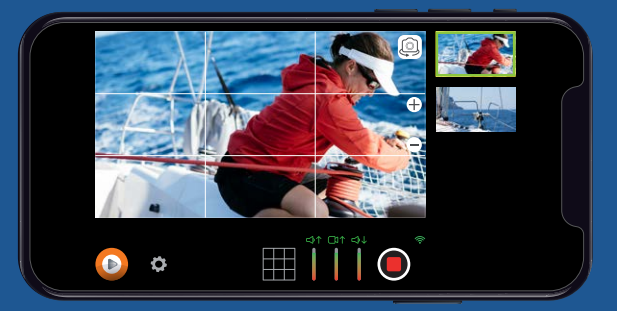

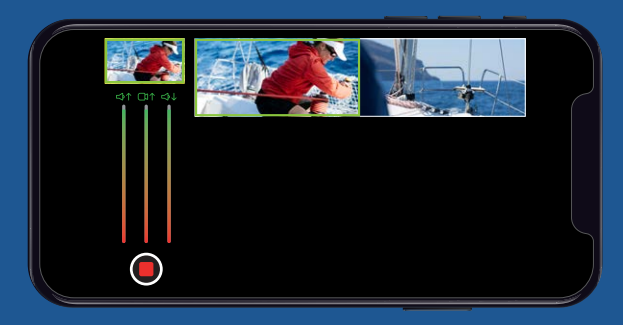

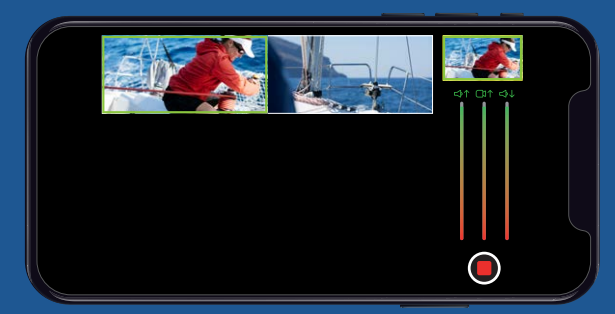

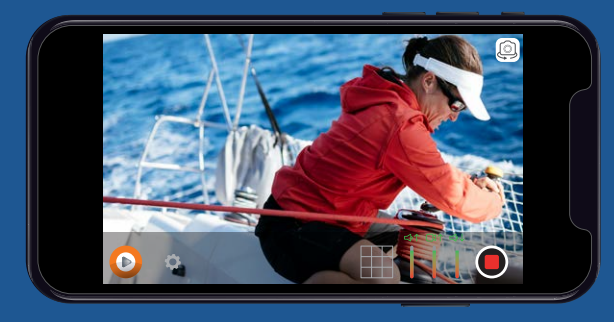